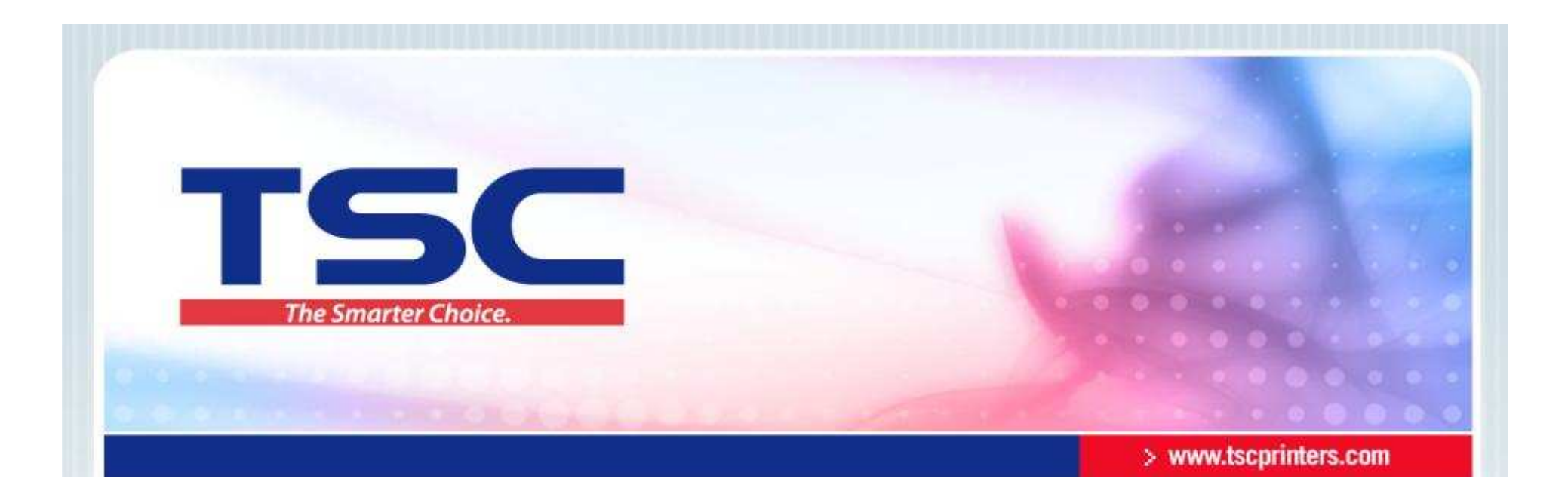

# Bartender10.0 软件安装教程

# 天津国聚科有限公司2013/3

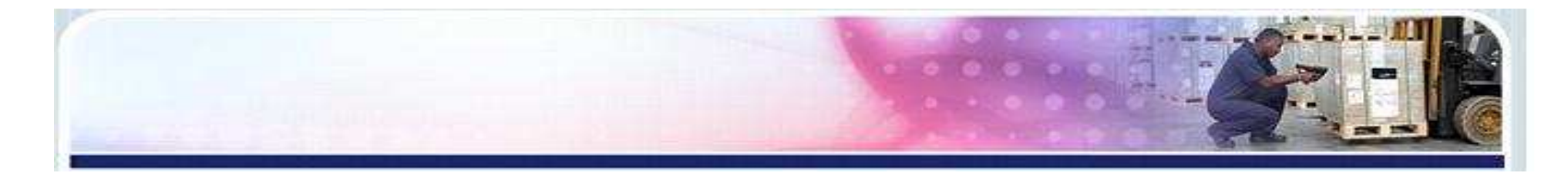

#### 1. 插入光盘,无论是否自动播放,出现如下界面,请将该页面关 闭.

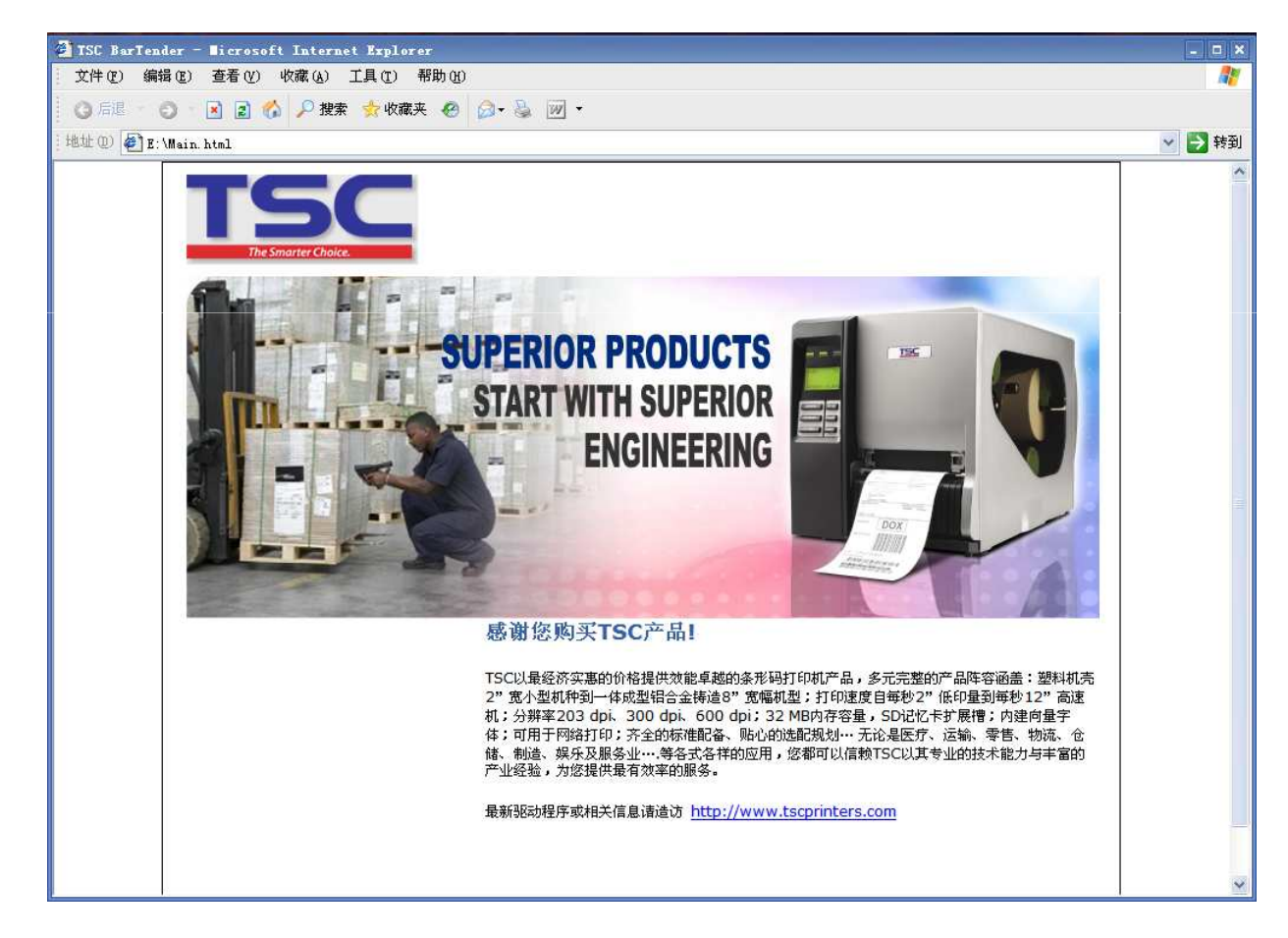

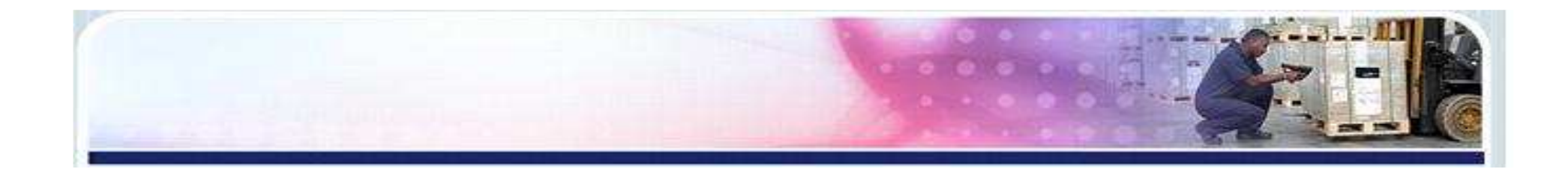

2、打开我的电脑---找到该光盘 (右键)---打开, 出现如下图窗口:

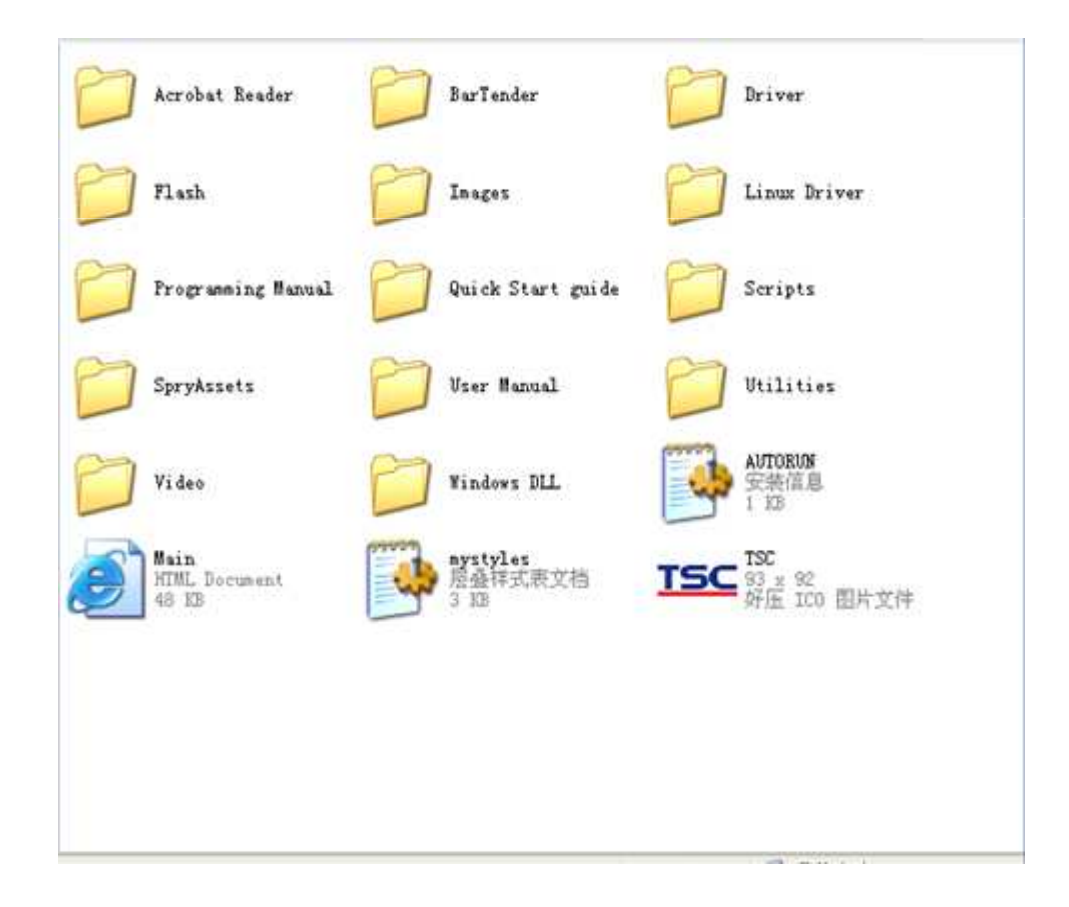

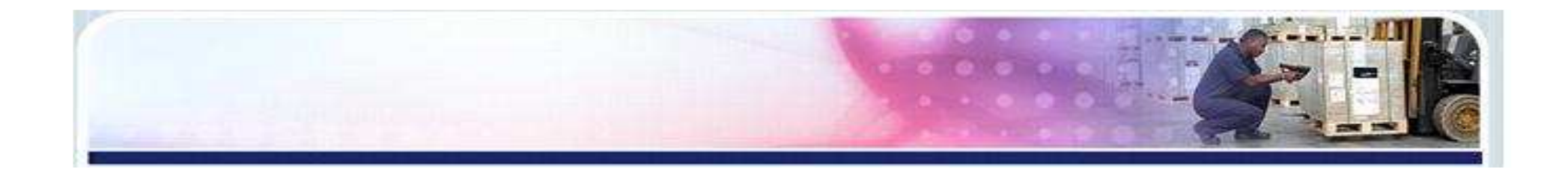

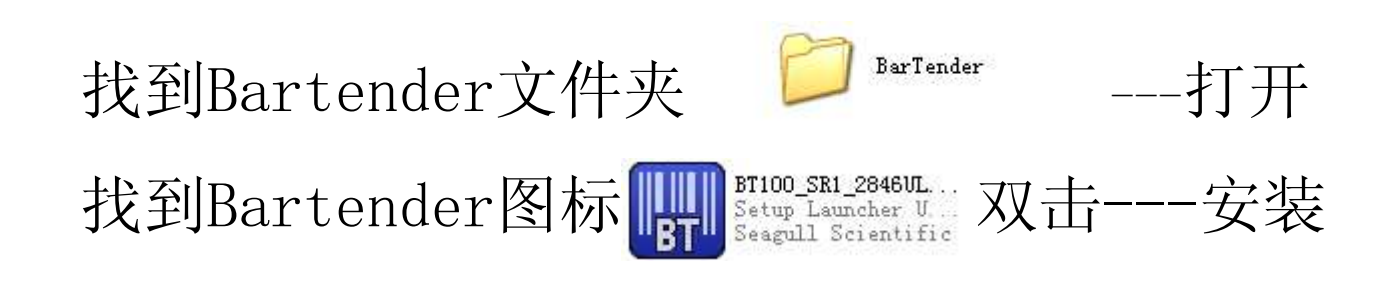

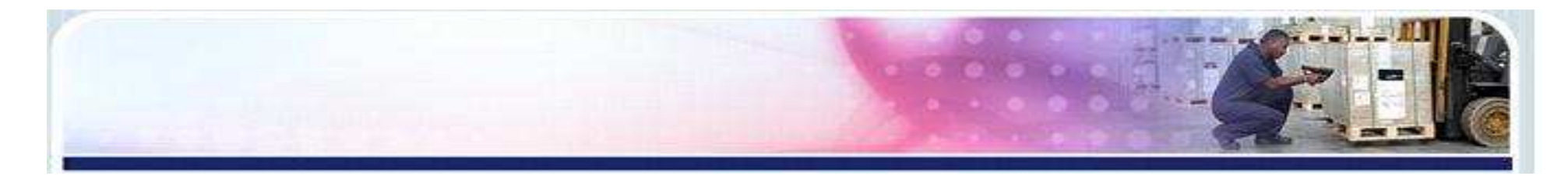

3.选择需要的软件语言,点击"确定".

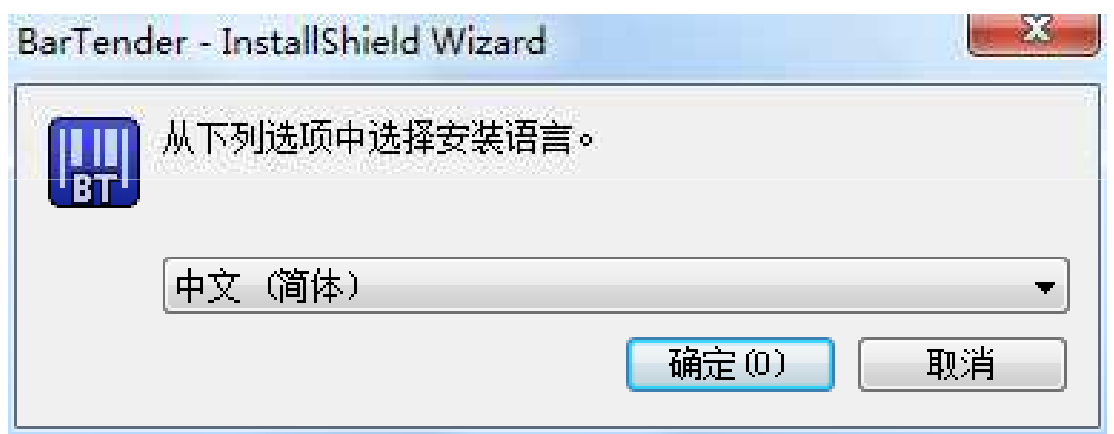

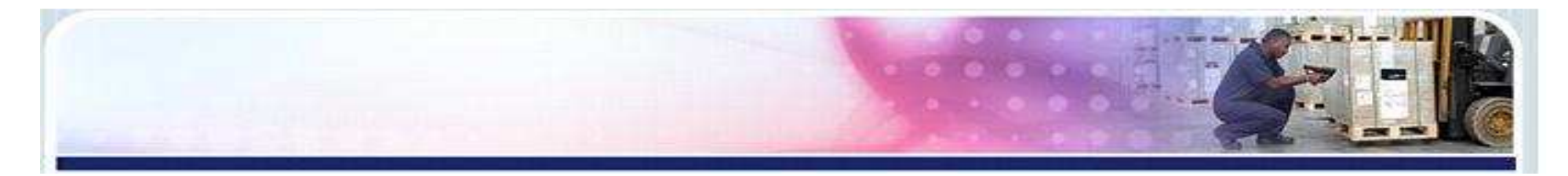

# 4.点击"安装".

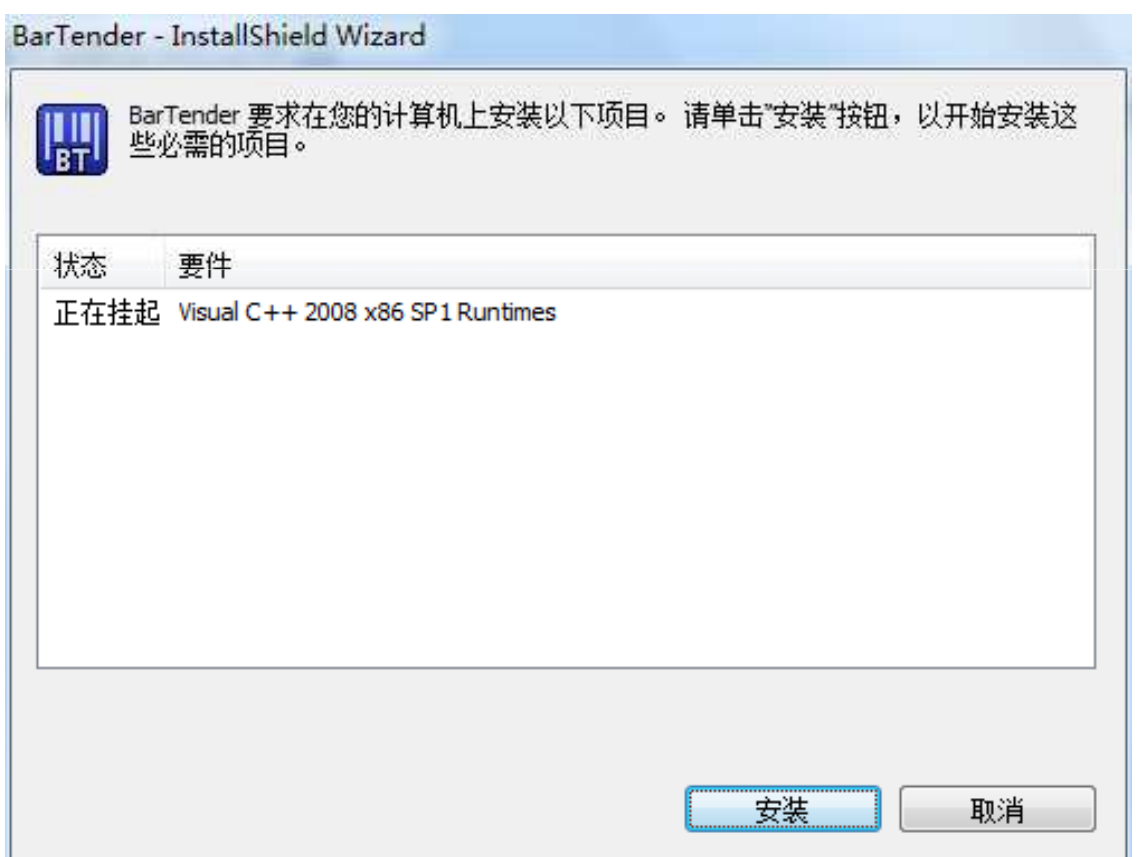

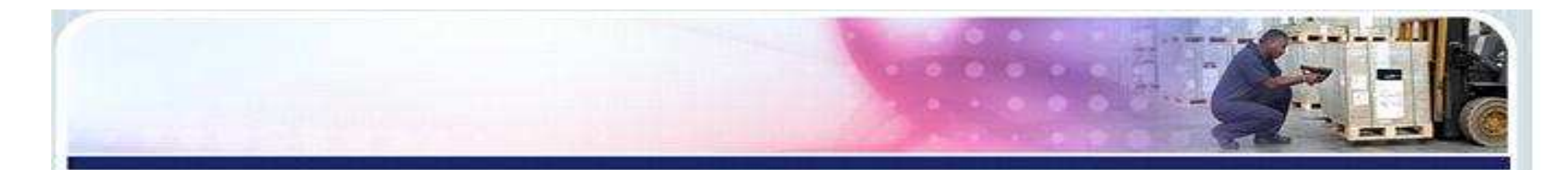

#### 5.正在安装.

BarTender - InstallShield Wizard BarTender 要求在您的计算机上安装以下项目。 请单击"安装"按钮,以开始安装这<br>些必需的项目。  $\left| \frac{\mathbf{u}}{\mathbf{B}\mathbf{H}}\right|$ 状态 要件 正在安装 Visual C++ 2008 x86 SP1 Runtimes 正在安装 Visual C++ 2008 x86 SP1 Runtimes 安装 取消

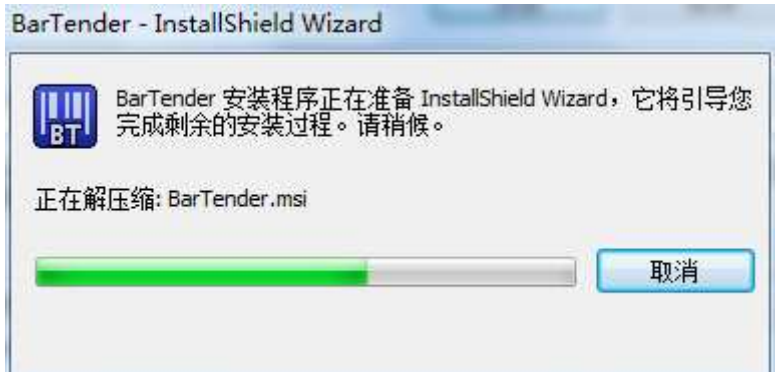

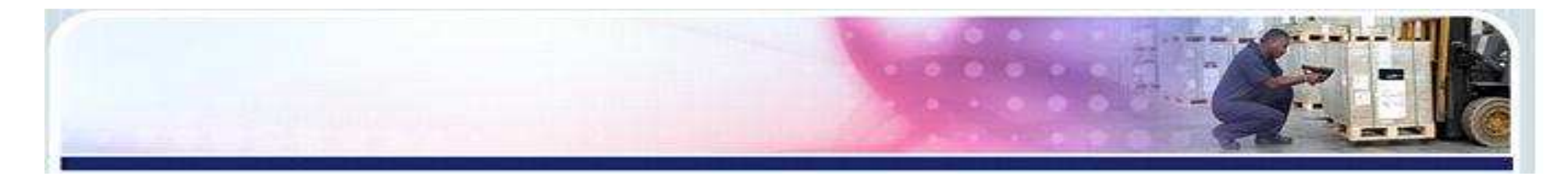

## 6.进入设置向导,进入下一步.

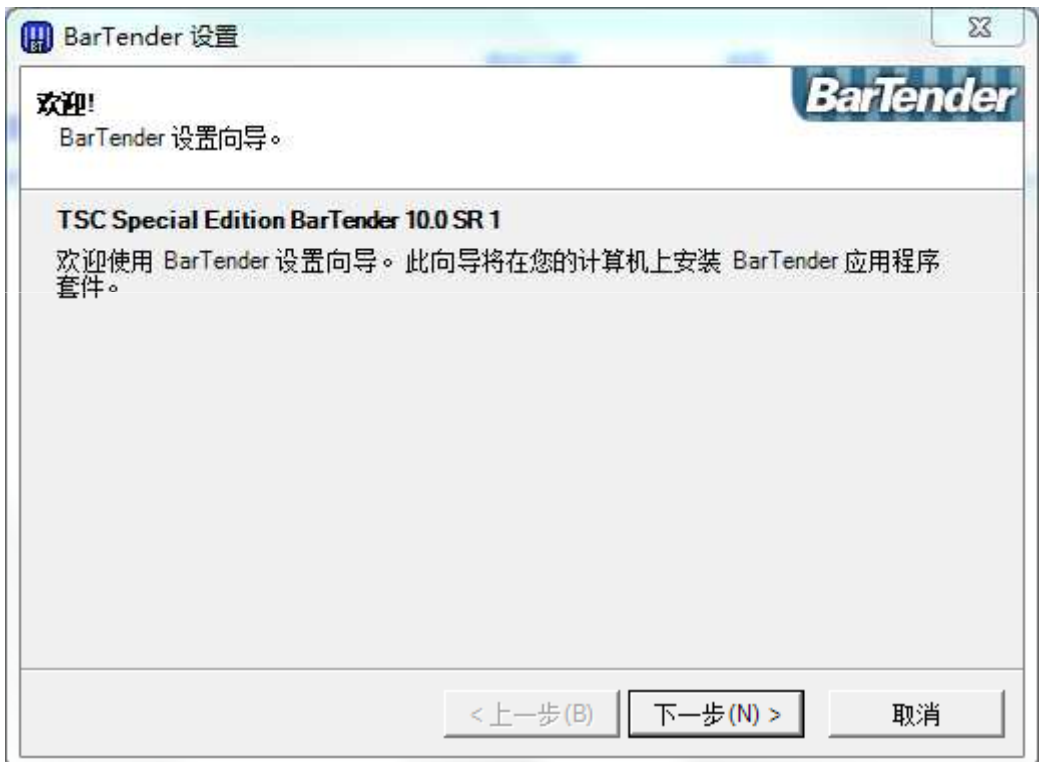

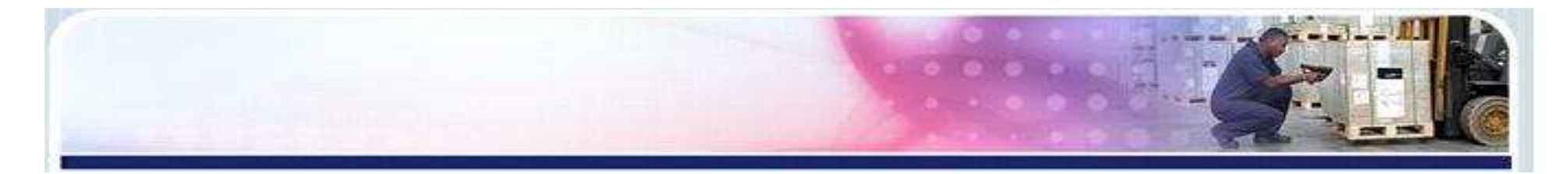

# 7.接受协议,进入下一步.

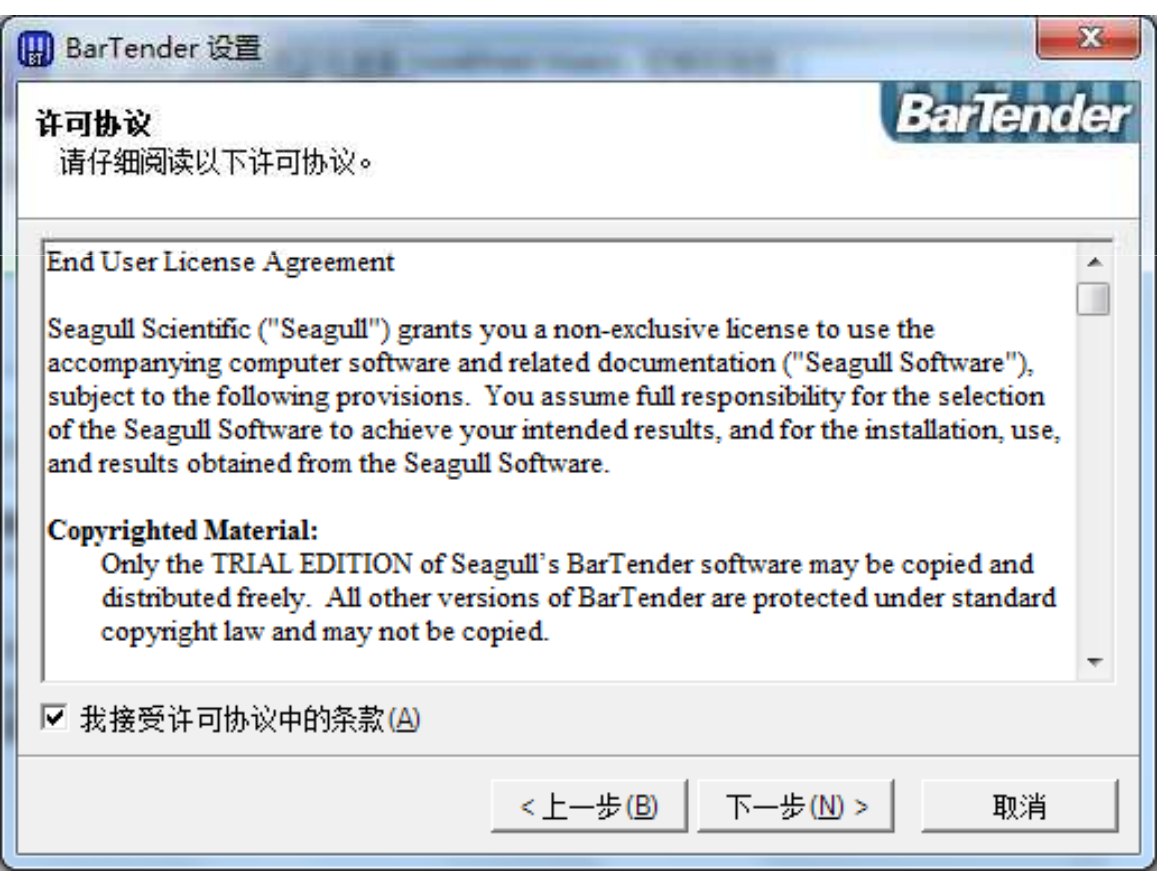

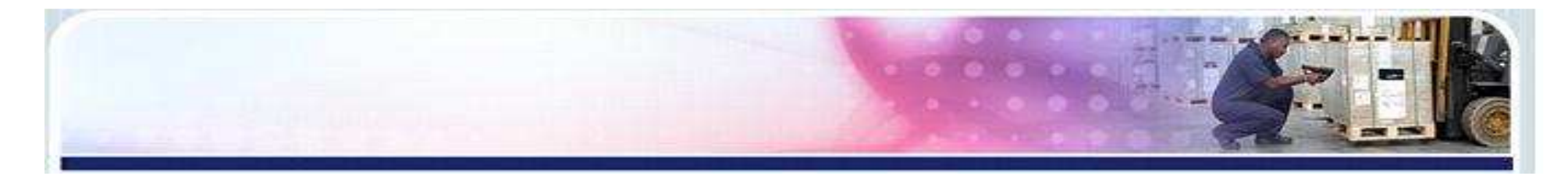

#### 8.采用默认设置即可,进入下一步。

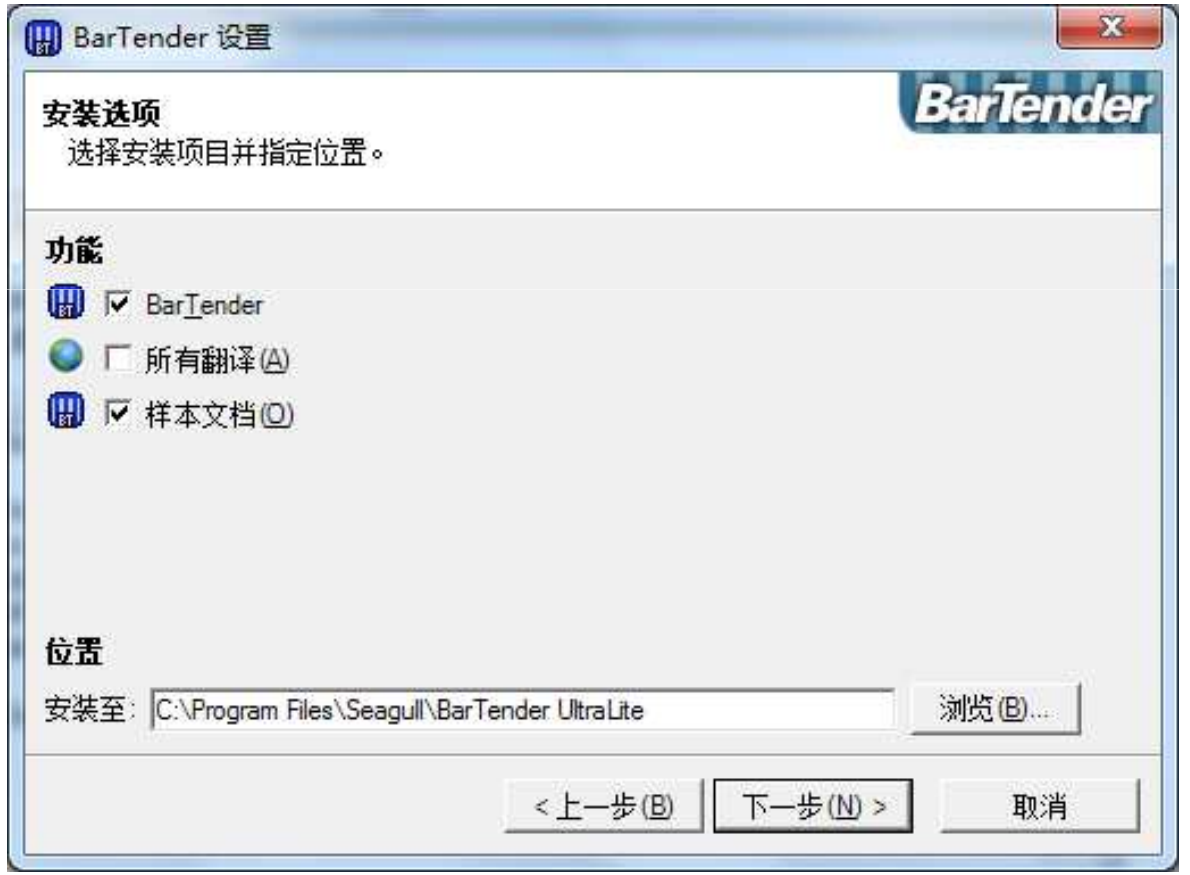

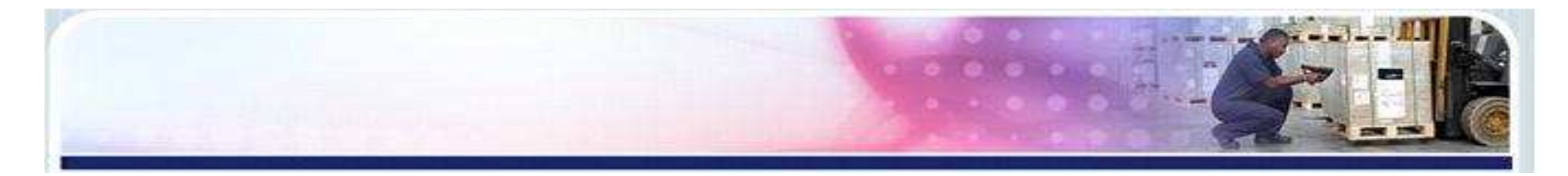

# 9. 安装就绪,点击"安装".<br>

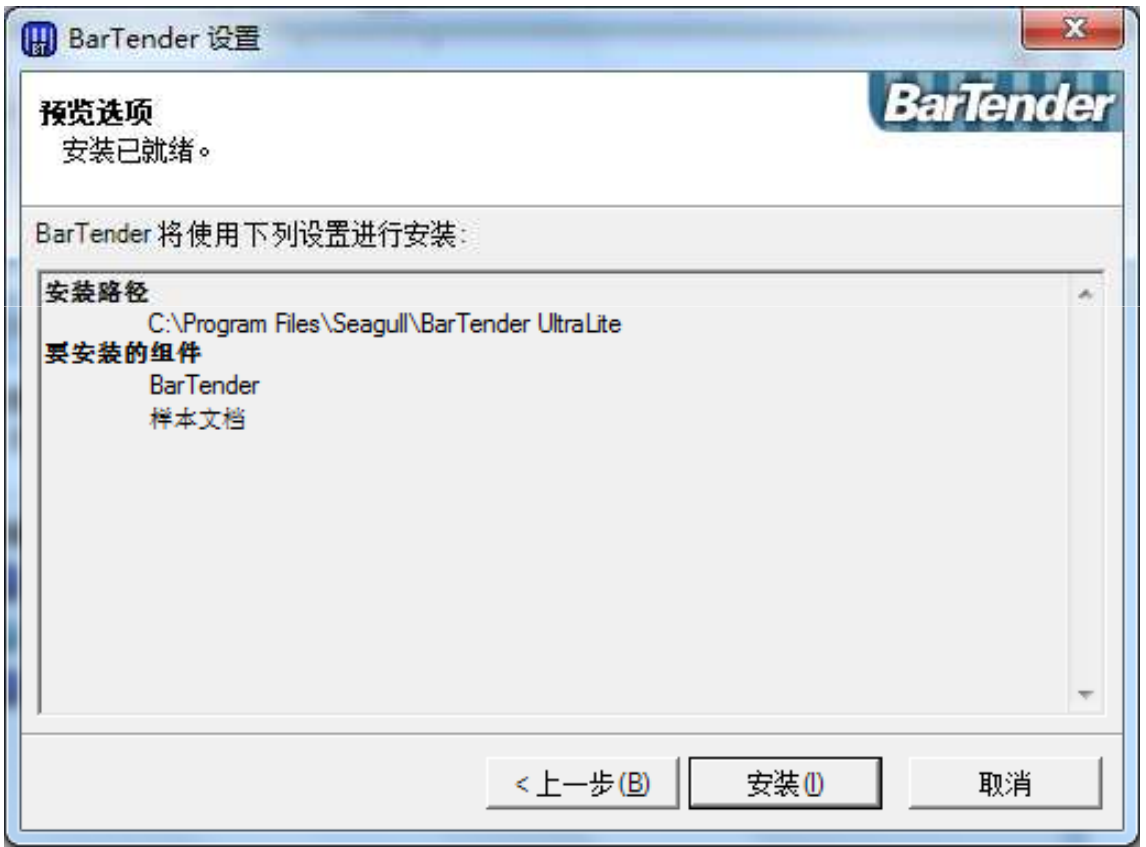

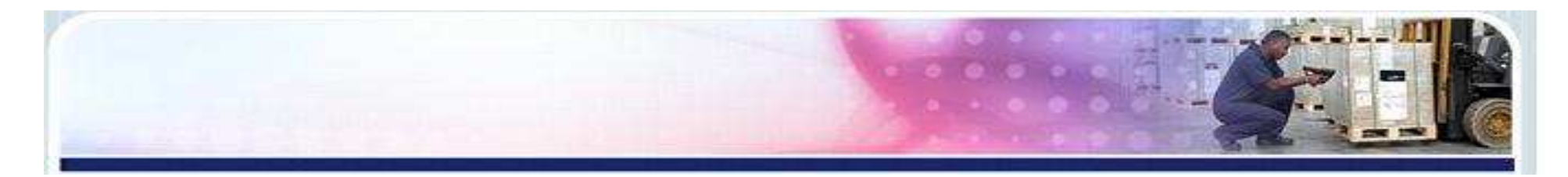

## 10.正在安装

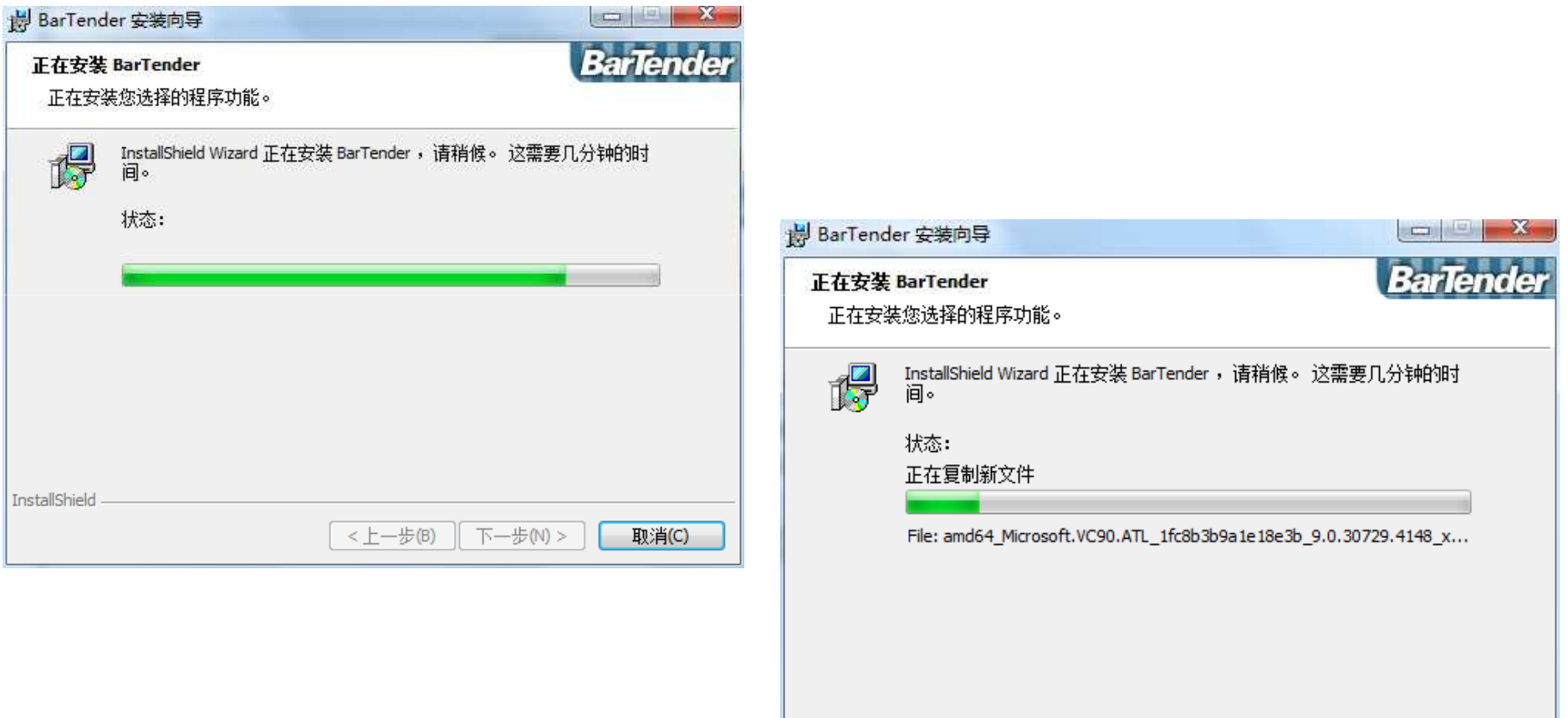

InstallShield

 $\sqrt{2}$  <  $\underline{\uparrow}$   $\rightarrow$   $\underline{\uparrow}$   $\rightarrow$   $\underline{\uparrow}$ 

下一步(N)>

取消(C)

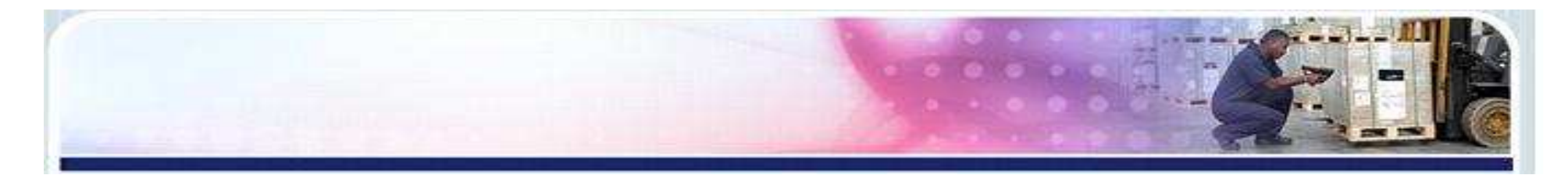

## 11.点击完成,软件部分安装成功

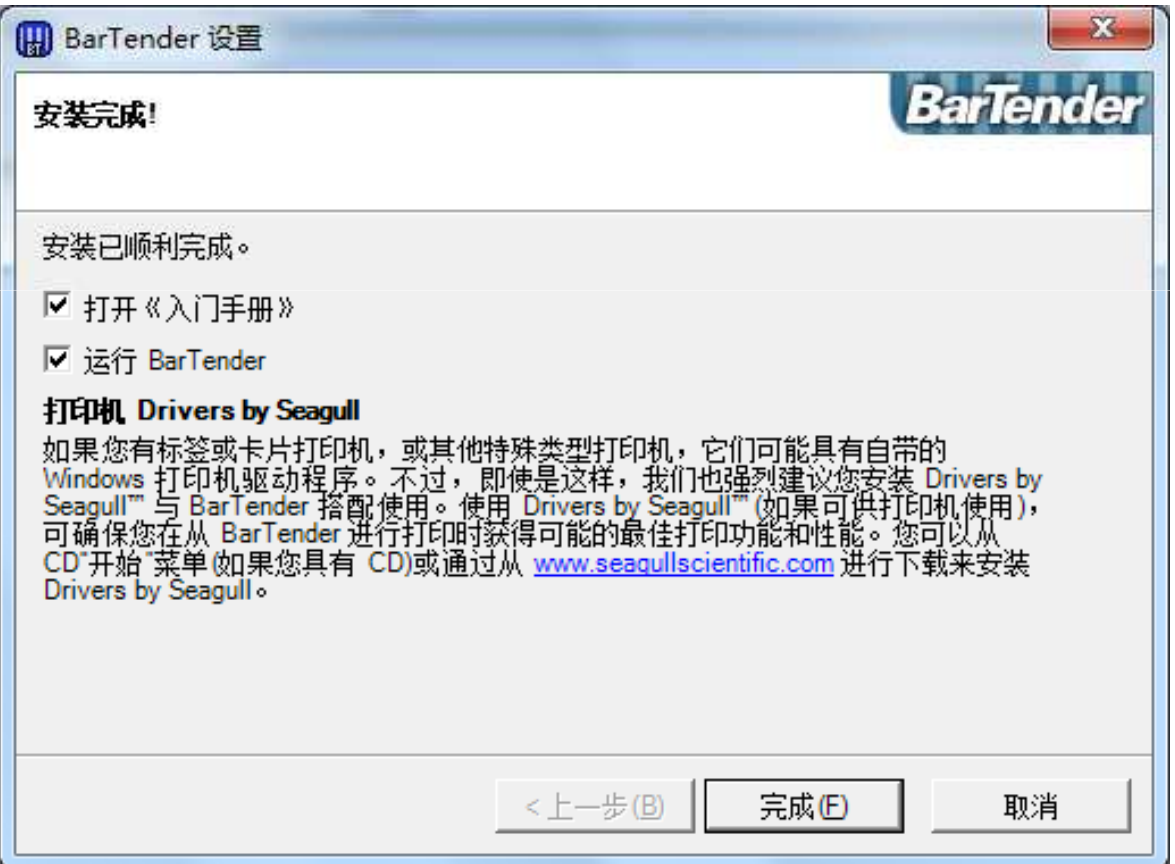

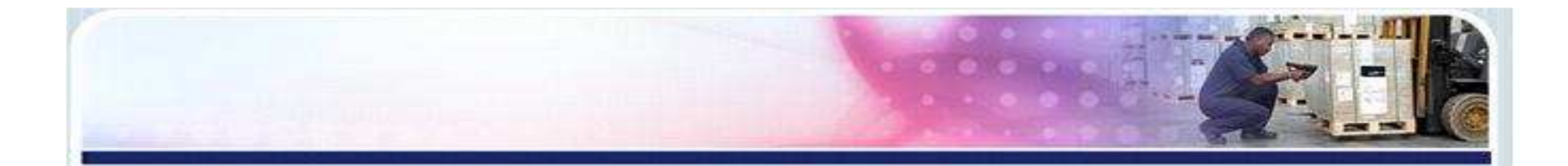

#### 注:第一次开启该软件,会弹出如下图窗口,点击OK,即可.

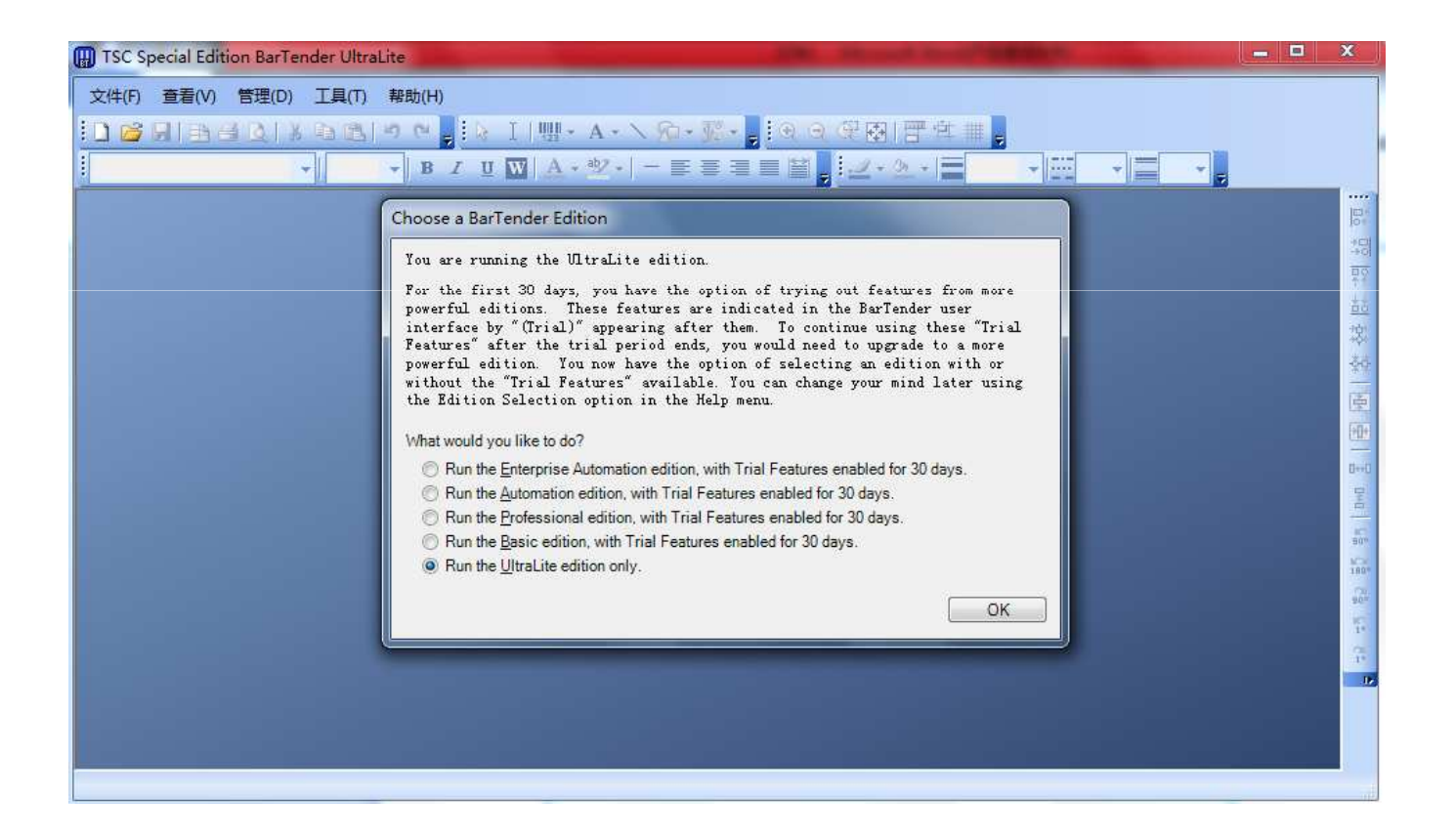

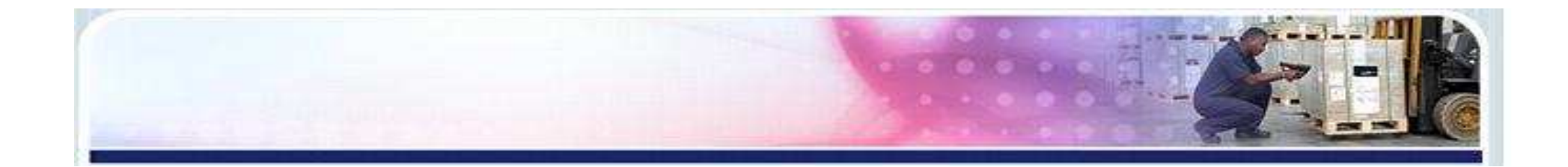

# END